# **Links**

You can create links to pages, blog posts, anchors, attachments, external websites and more. Links can be text or images, and can be added in many different ways.

Links to pages within collaborate.green are relative, which means that you can move pages and rename pages without breaking links.

This page explains the most common ways to create links.

- [Insert a text link](#page-0-0)
- [Insert an image link](#page-0-1)
- [Modify a link](#page-0-2)
- [Remove a link](#page-0-3)
- [Link to specific types of content](#page-0-4)
- [Link to pages on collaborate.green from external source](#page-1-0)

### <span id="page-0-0"></span>Insert a text link

To insert a link on a page:

- 1. Select some text or position your cursor where you want to insert the link
- 2. Choose **Link** on the toolbar or use the keyboard shortcut **Ctrl+K**
- 3. Select a page, blog post or attachment, or enter an external URL (see below for how to link to particular types of content)
- 4. Enter or modify the link text (this is the text that will appear on the page. If this field is left blank, the page name or URL will be used as the link text.)
- 5. Choose **Insert**

Alternatively you can type **[** followed by the page or attachment name. [Autocomplete w](https://confluence.atlassian.com/conf510/autocomplete-for-links-files-macros-and-mentions-829077322.html)ill suggest matching items for you.

You can also paste an URL directly onto your page. Confluence will automatically create the link, and if the URL is for a page in the current site, the page name will be set as the link text.

#### <span id="page-0-1"></span>Insert an image link

- 1. Select an image on your page
- 2. Choose **Link** on the Image Properties toolbar
- 3. Select a page, blog post or attachment, or enter an external URL
- 4. Choose **Insert**

### <span id="page-0-2"></span>Modify a link

- 1. Select the link text or image
- 2. Choose **Edit** from the link properties toolbar
- 3. Modify the link and choose **Save**

#### <span id="page-0-3"></span>Remove a link

- 1. Select the link text or image
- 2. Choose **Unlink** from the properties toolbar

# <span id="page-0-4"></span>Link to specific types of content

There a several methods for creating links, depending on the type and location of the content:

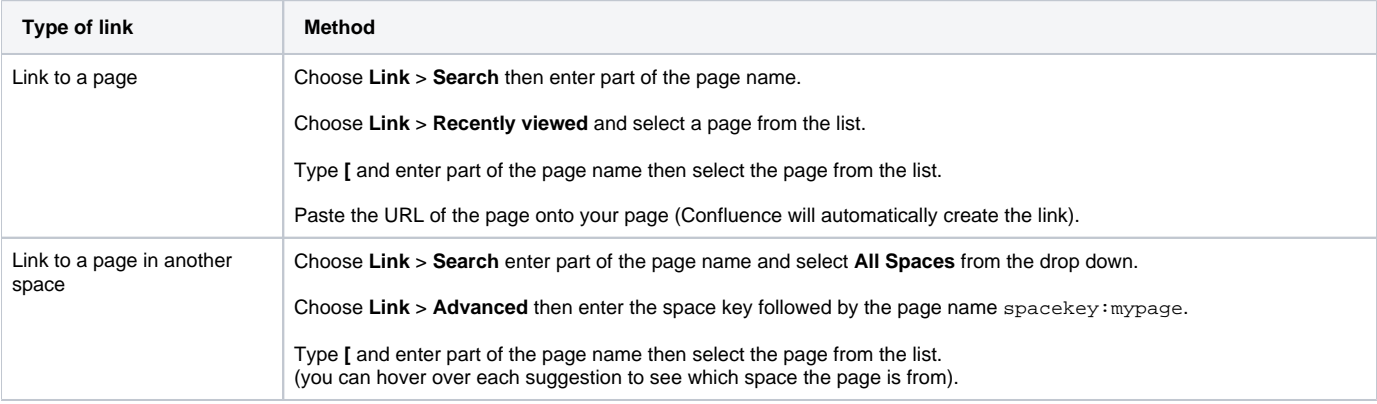

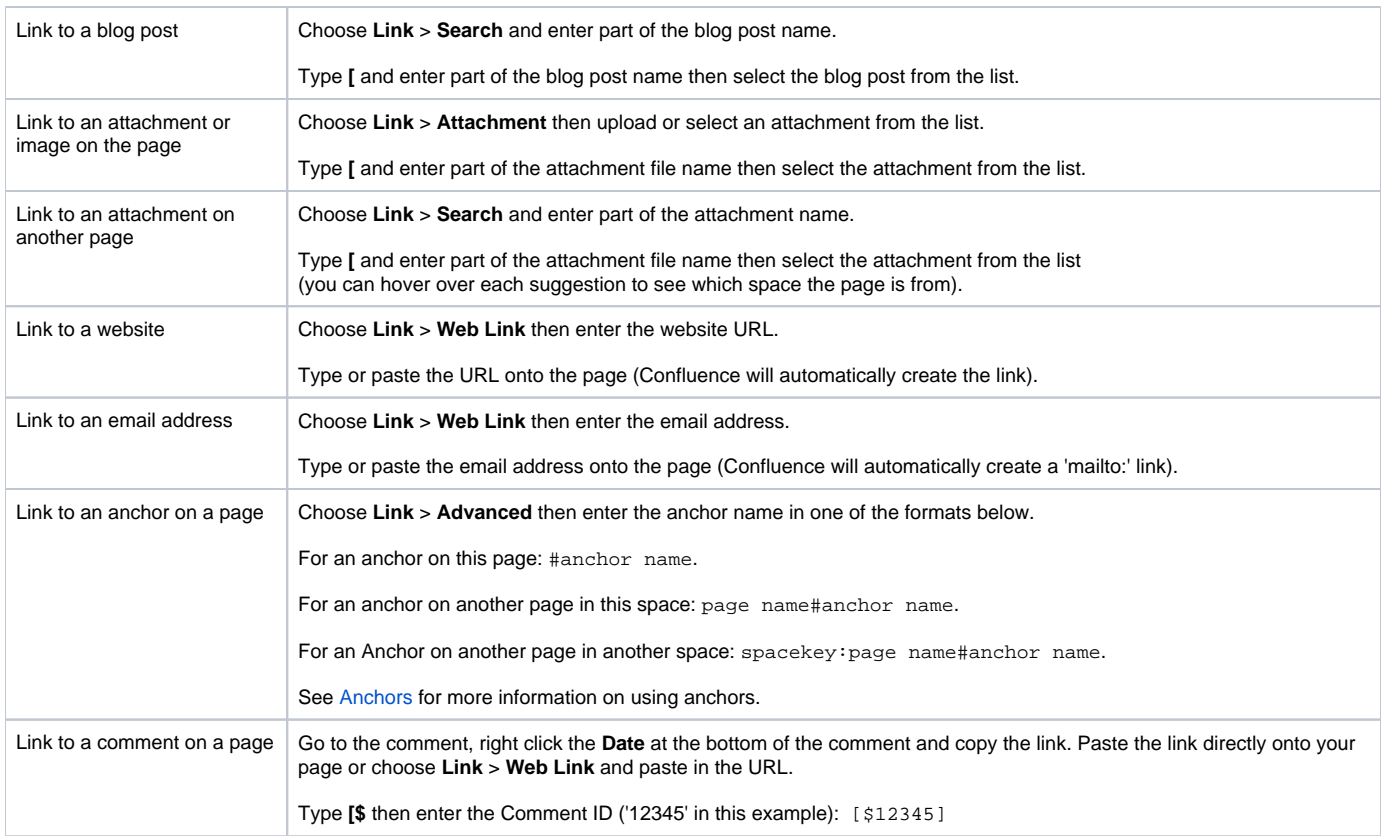

## <span id="page-1-0"></span>Link to pages on collaborate.green from external source

The best way to link to a page on collaborate.green from an outside source, for example in an email message, is to use the tiny link which is a permanent URL. This ensures that the link to the page is not broken if the page name changes.

N.B. Keep in mind that the pages on collaborate.green are only accessible to logged-in users and that additional restrictions may apply.

To access the permanent URL for a page:

- 1. View the page you wish to link to.
- 2. Choose **Tools** > **Link to this page**.
- 3. Copy the **Tiny Link**.
- 4. Use the tiny link in your website or email message.

You do not need to use the tiny link to link to pages within collaborate.green. Links are automatically updated when you rename or move a page to another space.